# Commande de repas

Mode d'emploi

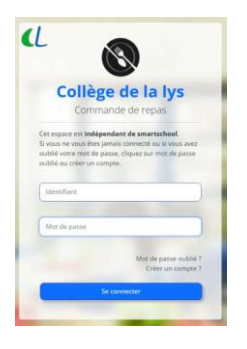

J'ouvre la page [https://repas.cdlys.be](https://repas.cdlys.be/)

Si je ne me suis jamais enregistré sur la plateforme des repas, je clique sur « **Créer un compte** »

Si je me suis déjà connecté mais j'ai oublié mon mot de passe, je clique sur « Mot de passe oublié »

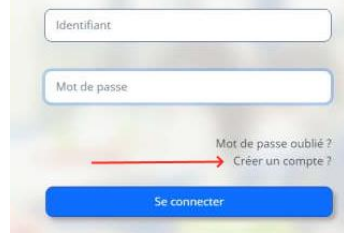

Attention, la plateforme des repas nécessite une *inscription*.

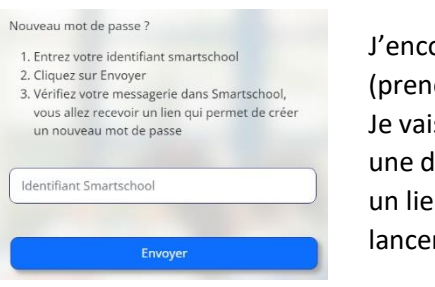

# ode mon **identifiant Smartschool**

(om.nom) et je clique sur « Envoyer ». is recevoir dans ma messagerie Smartschool lemande de modification de mot de passe avec en. Je clique sur le lien dans le message afin de r la création d'un nouveau mot de passe.

*NB : le message est envoyé dans la messagerie du compte élève uniquement !*

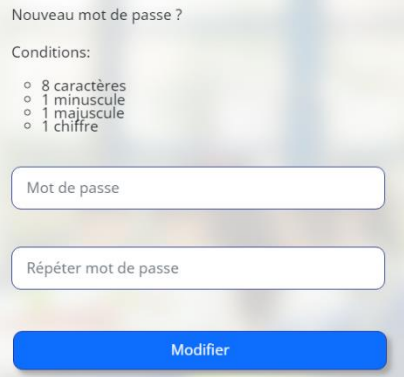

Le lien ouvre la page « Nouveau mot de passe ». Si la page ne fonctionne pas, cela veut dire que le lien ne fonctionne plus. La durée de vie du lien est de 15 minutes.

## **Je choisis un mot de passe pour la plateforme des repas**.

*Cette plateforme est liée à Smartschool uniquement par votre identifiant. Le mot de passe n'est pas lié à Smartschool. Vous pouvez néanmoins, par simplicité, choisir le même mot de passe que Smartschool. C'est votre choix.*

Si tout s'est bien passé, une notification verte vous indique que le mot de passe est changé, il ne vous reste plus qu'à vous connecter avec votre identifiant qui est identique à celui de Smartschool (prenom.nom) et le mot de passe que vous venez de créer.

Mot de passe modifié, connectez-vous ! Cet espace est indépendant de smartschool. Si vous ne vous êtes jamais connecté ou si vous avez oublié votre mot de passe, cliquez sur mot de passe oublié ou créer un compte. Identifiant

Mot de passe

Modification mot de passe

L CDLYS (communication) 2022-10-06 15:36

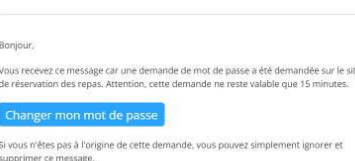

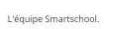

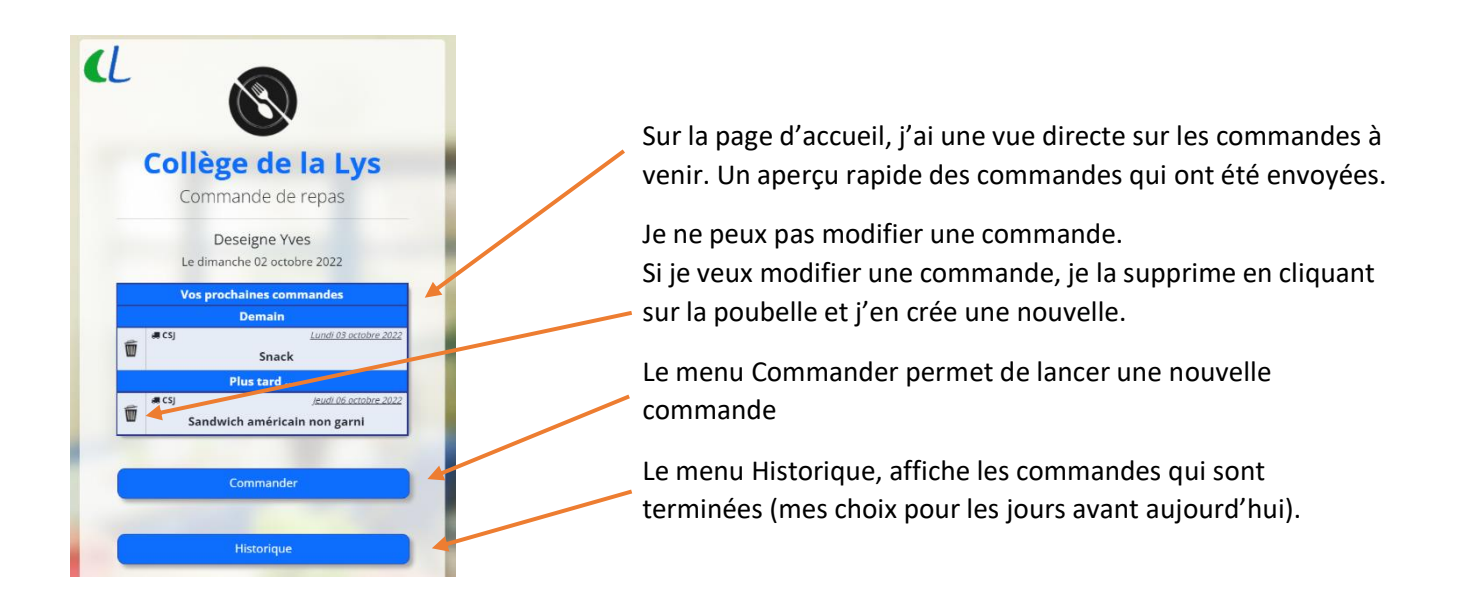

# **Passer une commande**

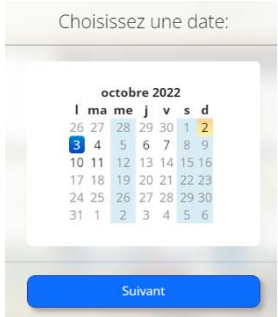

Après avoir cliquer sur le menu « Commander », je choisis une date pour ma commande. Je clique sur le jour et ensuite sur « Suivant »

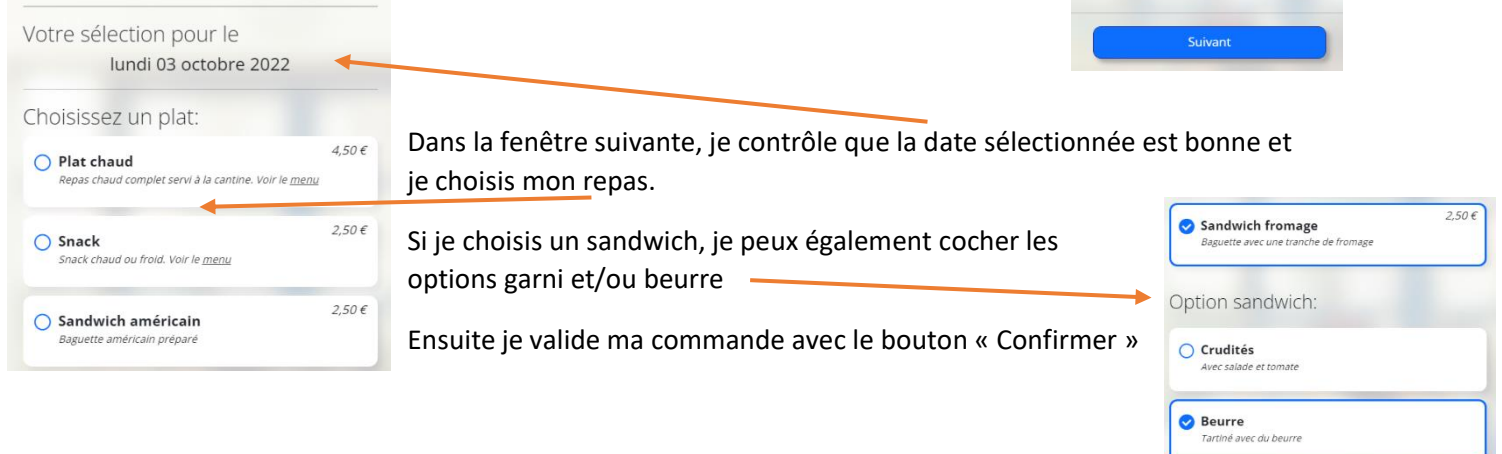

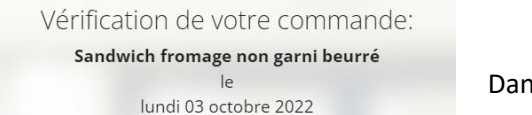

au CSJ

#### **ATTENTION!**

L'annulation d'une commande n'est plus possible après 9h du matin. Passé ce délai, votre commande sera ferme et définitive !

Vous êtes redevable de chaque commande validée, même en cas de modification de votre horaire ou si vous quittez anticipativement l'établissement.

Envoyer

Dans la vérification de commande, je contrôle que tout est correct.

Si tout est correct, je peux confirmer ma commande en cliquant sur le bouton « Envoyer »

### **Attention**

Une commande peut être supprimée ou modifiée jusqu'à 9h du matin

Passé ce délai, une commande confirmée est ferme et définitive.